## 中国人民大学同行专家评审系统操作指南

## (单位人事联系人用)

尊敬的老师:

您好!

感谢您协助我校开展同行专家评审工作,请您按以下步骤进行操 作。

我校将把"分配评议专家"通知邮件发送到您的邮箱。收到邮件 后,请您复制邮件中的分配链接,到浏览器打开。推荐您使用 IE10 及 以上浏览器或 Chrome 浏览器。

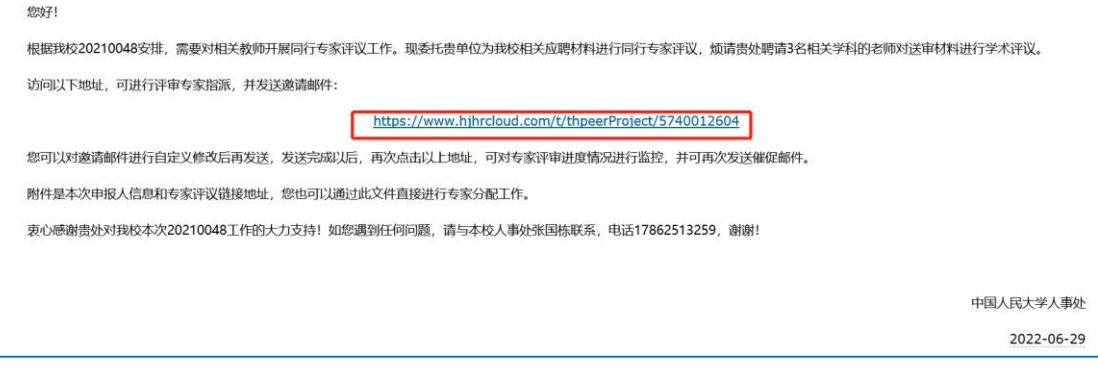

进入分配链接后,请您点击"开始分配"进入专家分配界面,在 此界面可以对专家的评议情况进行实时监控。

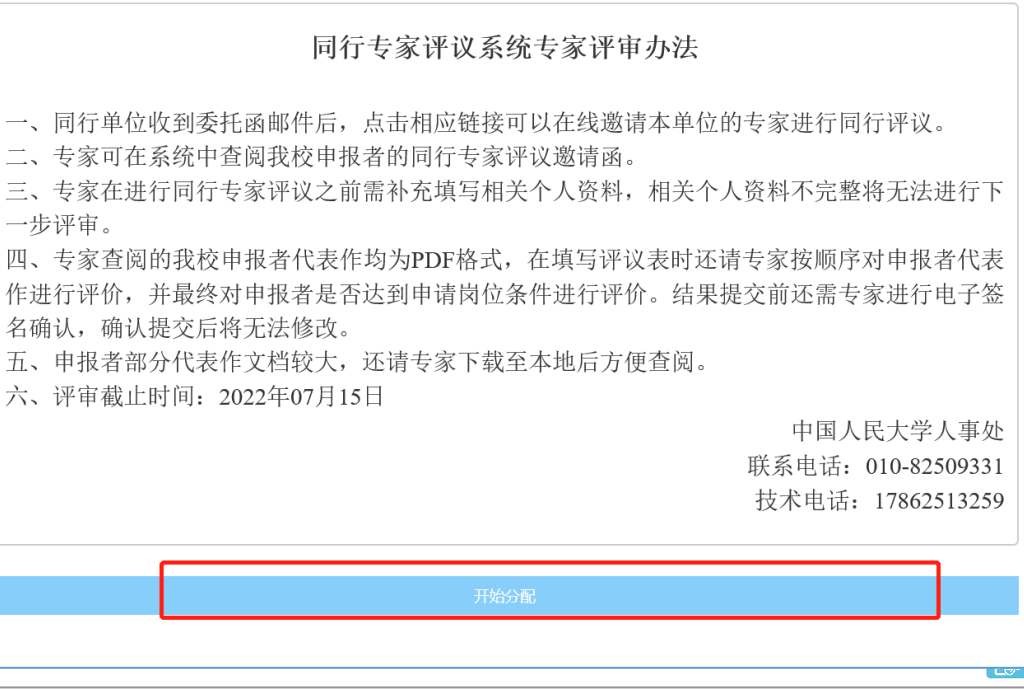

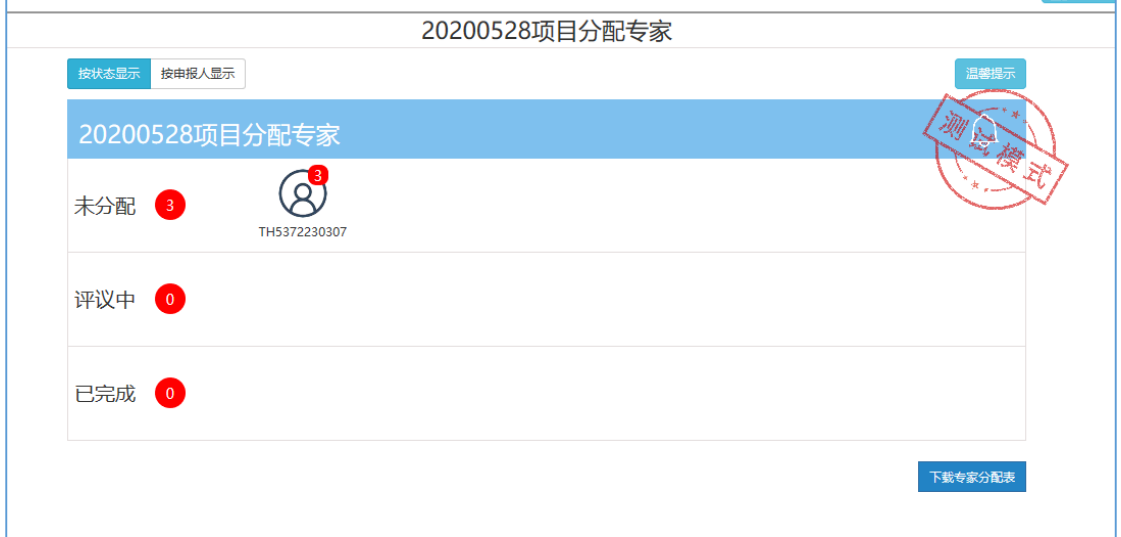

您可以通过发送邮件和二维码两种方式分配专家:

方法 1: 您可以点击未分配一栏的图标→选择"邮件"→输入相 关专家的邮箱→点击"发送",将评议链接直接发送至专家邮箱。

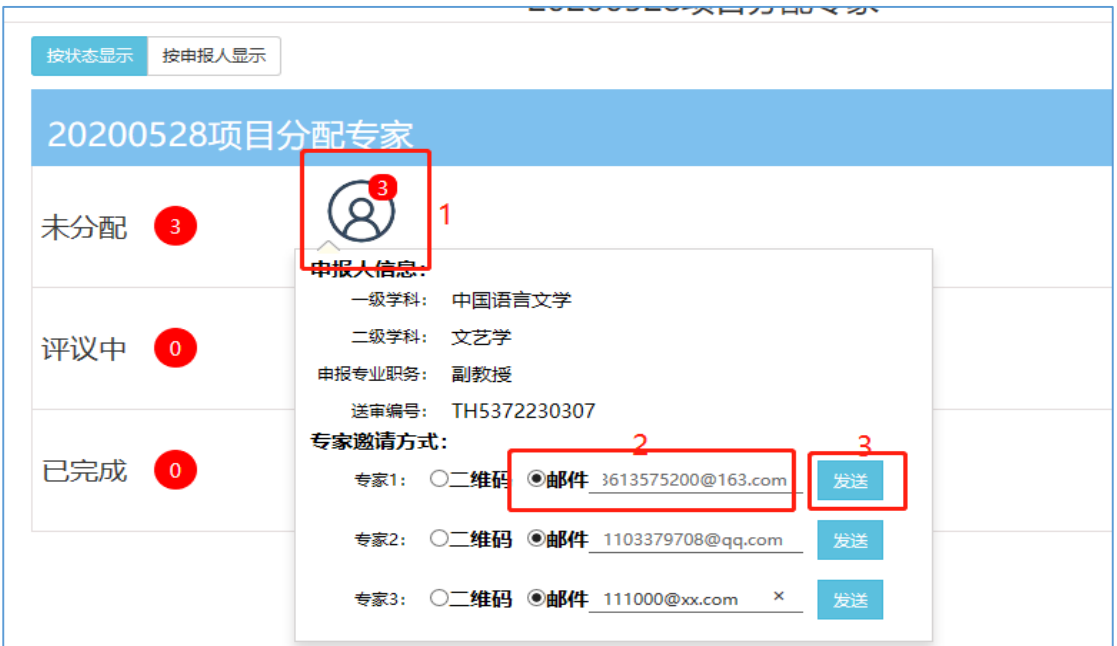

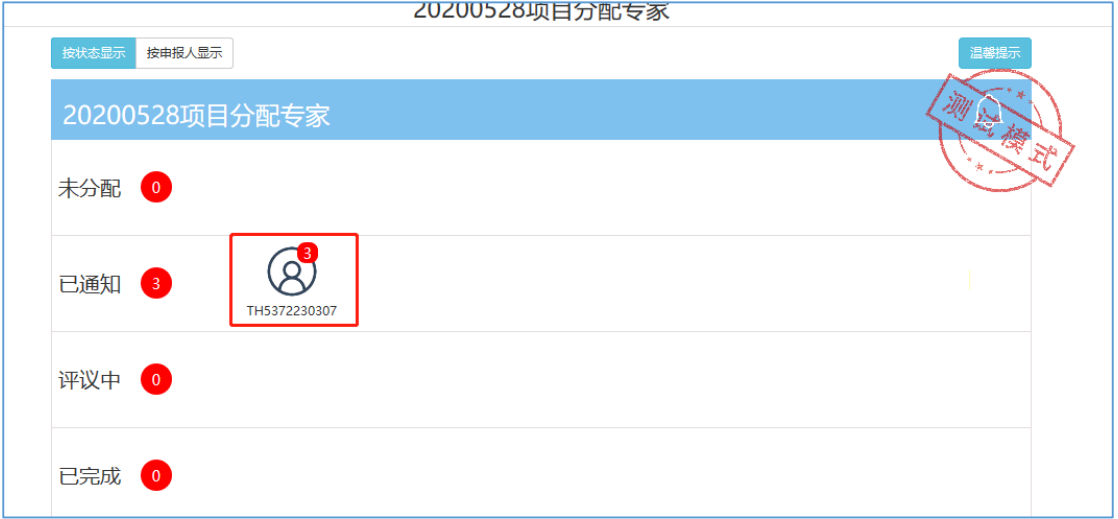

## 方法 2: 您可以点击"下载专家分配表"。

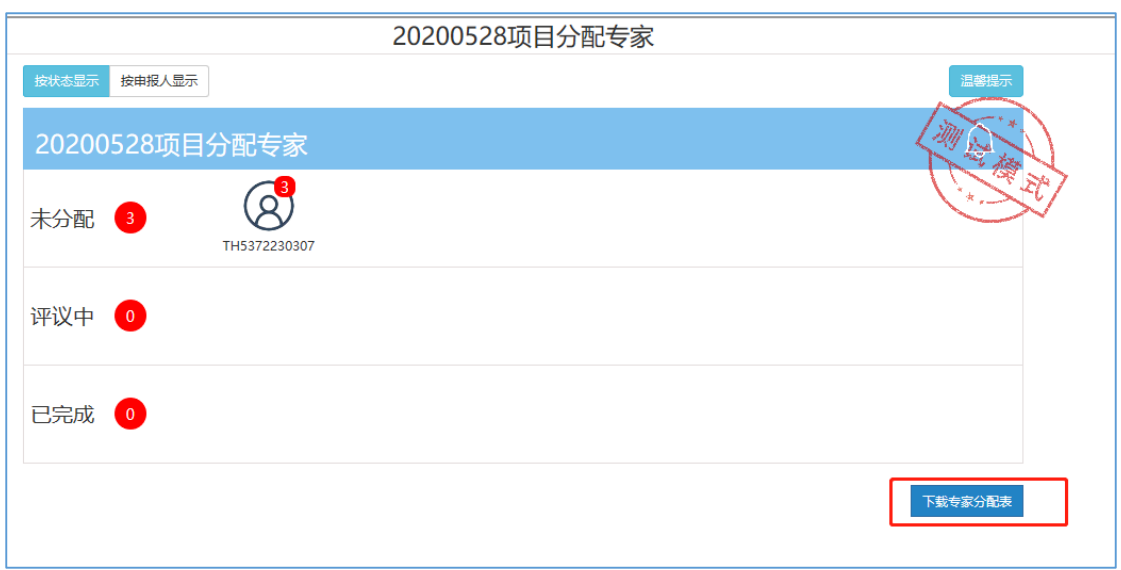

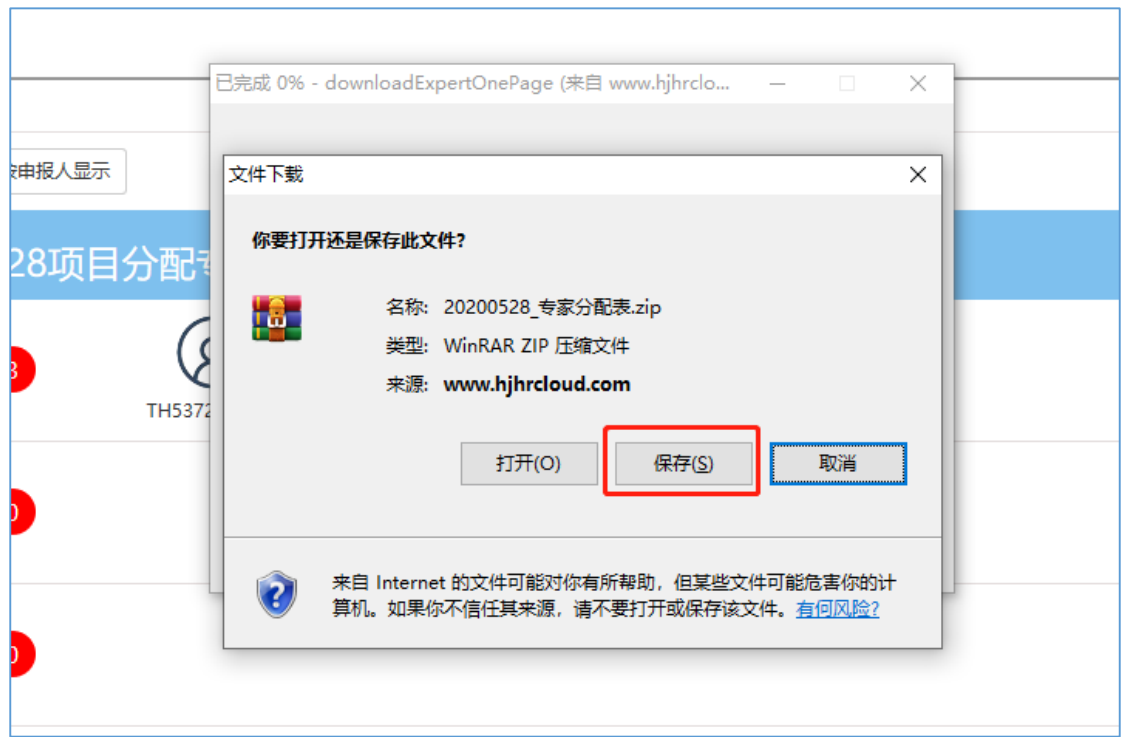

保存后解压压缩包,将"评价链接"文档分发给贵单位相关学科 的专家。

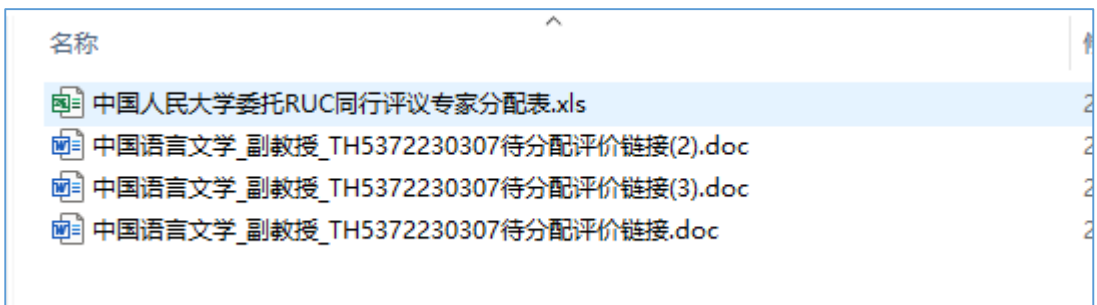

如遇技术问题,请您联系技术公司(电话: 17862513259)或联系 中国人民大学人事处(电话:82509331)。

再次感谢您对我校同行专家评审工作的大力支持!